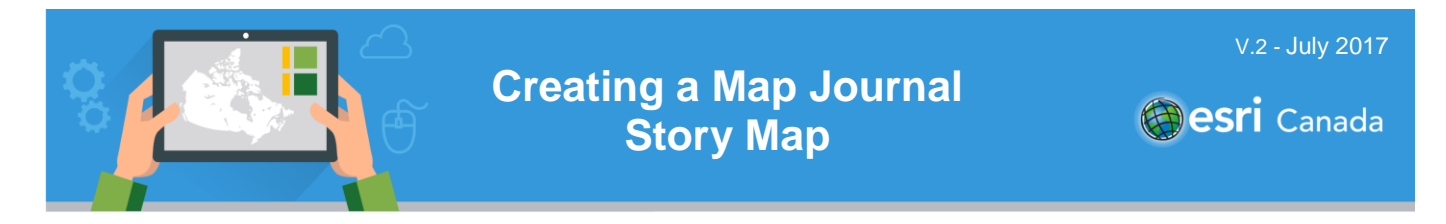

#### **Tutorial Overview**

Story maps are a combination of maps, multi-media such as photos and videos, and words that are used to tell a story. In this tutorial, you will use a type of story map called a Map Journal to tell a story. The example used is of a soldier who served during the First World War, however you can create your map journal on any other topic.

- **Skills:** Creating new map features.
	- Adding data to a Web map.
	- Using symbols to describe map features.
	- Creating, publishing, and sharing a Map Journal story map.

**Time Required:** 60 – 90 minutes

**Materials Required:**

- 
- An ArcGIS Online organization account. If you have not been given an account, speak with your teacher. Teachers - for information on joining an ArcGIS Online Organization, please visit [www.esri.ca/agolaccess.](http://www.esri.ca/agolaccess) For more information on ArcGIS Online, visit: [www.arcgis.com.](http://www.arcgis.com/)
- Internet browser (e.g., Mozilla Firefox, Google Chrome, Safari)
- An electronic version of this tutorial is available at:<http://bit.ly/2pwBJqr>.

#### **Part A: Getting Started**

To begin this tutorial, open ArcGIS Online in an Internet browser.

- 1. **Sign in** to your ArcGIS Online account from [https://www.arcgis.com/.](https://www.arcgis.com/)
- 2. Click on the **Map** button located at the top of the Web page to open the *Map Viewer.*

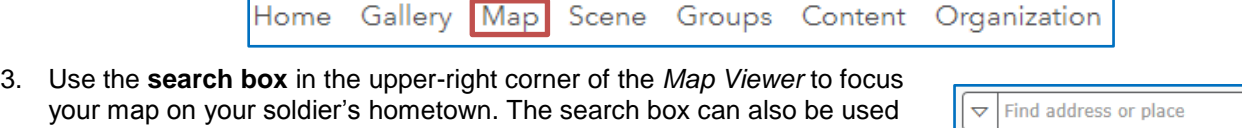

to search for countries, cities, specific addresses and even certain monuments. In this case, just type in the name of the town the soldier was born in.

- a. **Zoom in** by using the scroll wheel on your mouse, or the *zoom slider* to increase the level of detail displayed on the map around the hometown location. **Pan** around the map by holding the left mouse button and dragging the map to reposition it.
- 삾

- 4. Select a suitable background **Basemap** by using themenu.
- 5. Click the **Save** button and choose **Save As a** Save  $\sim$ .
	- a. Create an appropriate title for your Web map. Add meaningful *Tags*, a *Summary*, and click the **SAVE MAP** button SAVE MAP

**Note:** Tags are keywords that can be used to search for content in ArcGIS Online.

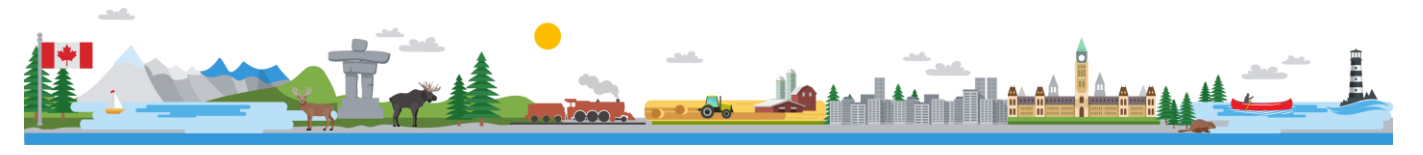

## **Part B: Adding Locations Visited by the Soldier**

In this part of the tutorial, you will create a feature for each place on the map visited by your soldier.

- 1. In the *Map Viewer,* Click the **Add** button . From the dropdown list, select **Add Map Notes**.
	- a. Accept the defaults and click **Create**.
	- b. A list of features *(Add Features window)* will appear to the left of your screen.

A new **Edit** button **F** Edit has also appeared at the top of the page. When this button is selected, the *Add Features window* will be displayed on the left side of the page.

- 2. The **Map Notes** template allows you to add your own content in the form of *notes* to the map. A note can be a *point*, *line,* or *area* displayed on the map that you can add information to including text, images, or links to specific Web sites. You can also add text directly to your map.
	- a. Select the **Stickpin i** icon from the *Add Features* options. Single click with the left mouse button anywhere on the map to add a push pin at the point you click on.

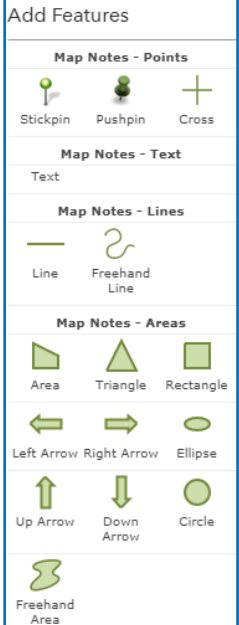

b. Examples of points that can be added to your map include the location of the soldiers hometown, the location of the place where he first arrived overseas, and the battlefields

where the soldier fought. You can also add *line* and *area* features to your map if you feel that these will add useful information to your map, for instance to map the route taken by a soldier's vessel across the Atlantic or the area outlining the soldier's training camp.

**Title** 

Description

Image URL

 $\mathbf{B} \quad I \quad \underline{\mathbf{U}} \quad \underline{\mathbf{A}} \quad \text{and} \quad \underline{\mathbf{R}} \quad \text{and} \quad \underline{\mathbf{I}}$ 

 $\mathscr{B} = \mathscr{A} \cup \mathscr{A}$ 

http:// Image Link URL http:// DELETE CHANGE SYME  $\equiv$ 

## **Part C: Adding Attribute Data**

In this part of the tutorial, you will add information to the feature(s) you created in Part B. Additional information for map notes are displayed in the form of popups that appear when a person reading your Map Journal clicks on a feature.

- 1. Once you have added a feature using **Map Notes**, you will be presented with the window shown to the right. Use this window to add relevant information, such as a title, a short written description, an image, or a URL to a Web site, such as a site with information on a battlefield during the First World War.
	- a. You can click on the **CHANGE SYMBOL** button to customize the look, color, and size of the icon. For instance,

you can choose to represent a training camp by changing the symbol to a tent, or represent a port by changing the symbol to a ship.

- b. If you are not satisfied with the feature you added, you can remove it using the **DELETE** button and repeat the process.
	- **Note:** If you accidently close this window, you can get back to it at any time by clicking on  $\angle$  Edit your feature while the **Edit** button is highlighted.
- c. To add an image (for example a scanned photograph), it must be hosted somewhere on a Web site on the Internet. Use a search engine to search for an appropriate image, or visit a Web site such as

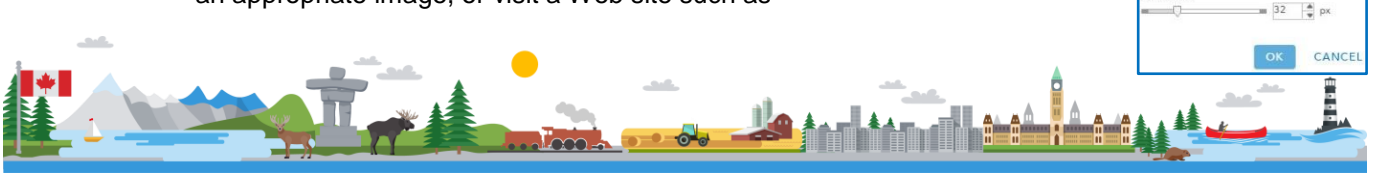

# **Creating a Map Journal Story Map**

<http://www.warmuseum.ca/home/> to find an image that is relevant to your soldier, a place, or a battle in the First World War. Right click on the image and select **copy image URL/copy image location**. Paste this URL into the **Image URL** space. Ensure that the URL ends in a photo format such as **.jpg or .png**. To hyperlink your image back to its source, add the Website URL to the **Image Link URL** space.

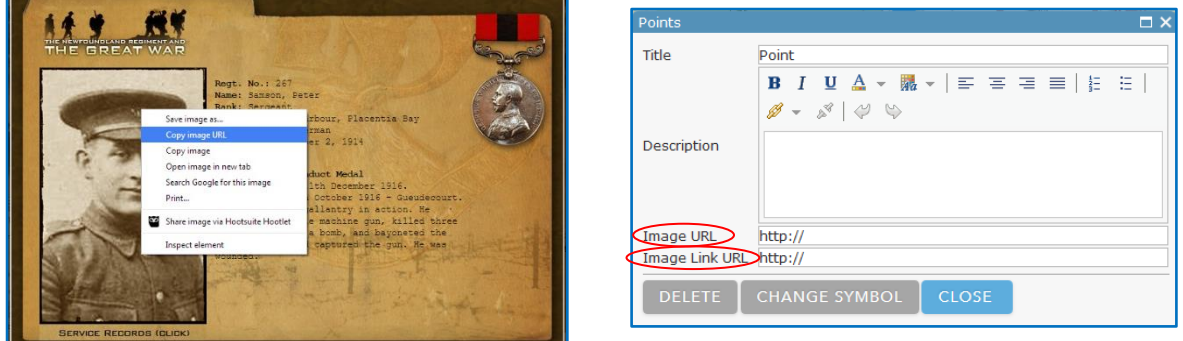

- 2. Click the **CLOSE** button when you are finished adding information to each of your map features.
- 3. **Save** your map  $\overline{a}$  save  $\overline{a}$ .

## **Part D: Creating the Map Journal**

In this part of the tutorial, you will use the Web map and features you created to create a Map Journal story map.

- 1. Click the **Share** button, and click the **CREATE A WEB APP** button CREATE A WEB APP
- 2. Look for the template titled **Story Map Journal** and select it by clicking on the thumbnail image. Click on **CREATE WEB APP** button CREATE WEB APP
	- a. Add meaningful *Tags* and a *Summary*, and click **DONE**.
	- b. In the *Welcome to Map Journal Builder window,* select the **Side Panel** layout and click **START**.
- 3. Start to *Create* your Map Journal by entering a title for your Map Journal and click the **arrow** to move to the next section.
- 4. The *Add Home Section* dialog will appear. This is where you add content to the first page of your journal. Here you can choose the type of content you want displayed, such as a map, an image, a video, or a Web page.
	- a. In the *CONTENT:* section, select the box next to the type of content you want to display in the Main Stage of the Map Journal.

**Note:** If you choose an image, it must be hosted online either through Flickr, Facebook, Picasa, or a URL. A video must be hosted

ADD HOME SECTION **STEP 1: Main Stage Content** This first section is your Home Section, think of it as the 'cover page' to your story The title you just defined will be displayed with large fonts. Learn More. CONTENT: ● Map 鸣 ● Image ■ ● Video ■ ● Web page ■ Web map Select a web may

on YouTube or Vimeo. If you do not have an account with Flikr, Facebook, or Picasa you will first have to create an account and add your images/photographs to it if they cannot be added from a URL following the instructions in step 1c in Part B. Remember to reference the source of your picture or video.

b. You can chose to show the Web map you created in the Main Stage of your Map Journal. To do this, select Map  $^{\circledast}$  Map  $\mathbb{D}$ , and navigate to your Web map using the drop down menu and use the given options to configure your map:

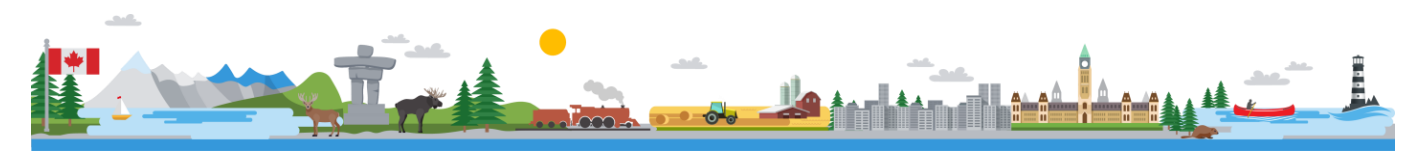

tory Map Journal

# **Creating a Map Journal Story Map**

**Location:** Define the location that this map will display. Click **Custom Configuration** to pan and zoom on the Web map until you find the location you want to display on the Main Stage.

**Content:** Define the visible layers.

**Pop-up:** Choose a pop-up that will be automatically open when this map is displayed.

**Extras:** You can also decide if you want to display an overview map, the map legend, or the Address, Place and Feature Finder.

- c. Once you have configured the *Main Stage Content*, click **NEXT.**
- 5. You will now configure the *Side Panel Content*. Type content for an introduction about the soldier you have chosen to work with into the

**text box**. You can also embed multi-media including URLs, images, and videos. Once you are done, click **ADD**.

6. To add a new section (effectively a new page) in your Map Journal,

click the **Add Section** button ADD SECTION at the bottom of the Side

Panel. Each section that you add will correspond to an event in your soldier's story and will allow you to write about it as part of the narrative of the soldier's journey.

- a. Every time you add a new section, you will repeat Steps 4-5 to enter the required information for the *Main Stage* and the *Side Panel.* Continue adding sections, one for each event, or group of events in your soldier's story.
- 7. Click on the **Organize DRGANIZE** button to delete or change the order of your sections so that they correspond with the timing of events during the war.
- 8. Click **SAVE** in the top right hand side of the screen to save your Map Journal.
- 9. To make any changes to content in your Map Journal, click on the relevant section in the **Side Panel** and

then select the **Edit** cicon.

- a. You can make changes to the **Main Stage** and **Side Panel** by choosing the appropriate tab.
- 10. Click on **Settings** SETTINGS o<sup>o</sup> at the top of your Map Journal to make changes to the application settings.
- 11. When you are ready to share your Map Journal, click Share SHARE C and the *Share Your Storv* dialog will open. You can share your Map Journal with your organization, individual Groups, or the public.

#### **Next Steps**

Want to learn more about interacting with the Web map you created in Part A? Check out the "**Introduction to ArcGIS Online"** tutorial to learn more: [http://bit.ly/2mtQRQm](http://k12.esri.ca/resourcefinder/#/search=%22Introduction%20to%20ArcGIS%20Online%22/lang=en)

Want to learn more about creating a Map Tour in Builder Mode? Check out the "**Create a Map Tour in Builder Mode**" tutorial to learn more: <http://bit.ly/2osUSJS>

Search for more K-12 tutorials and lessons at [k12.esri.ca/resourcefinder](http://k12.esri.ca/resourcefinder/#/lang=en).

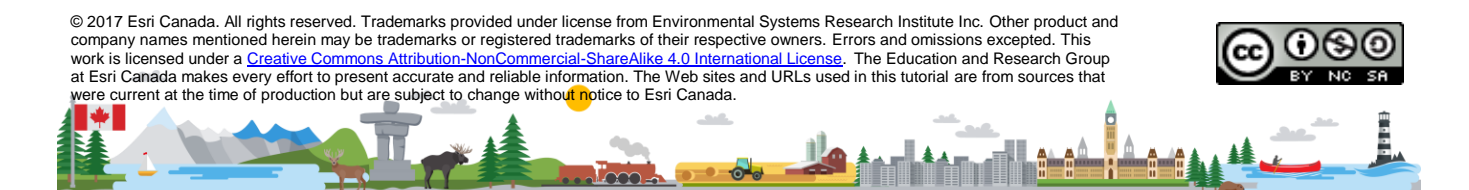

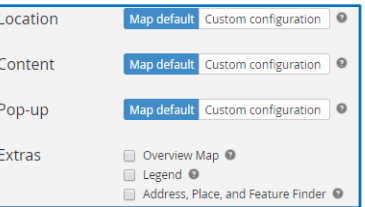

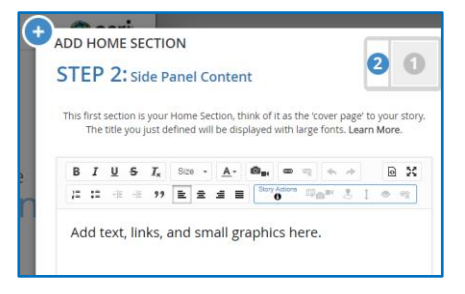

**Main Stage** 

Side Panel